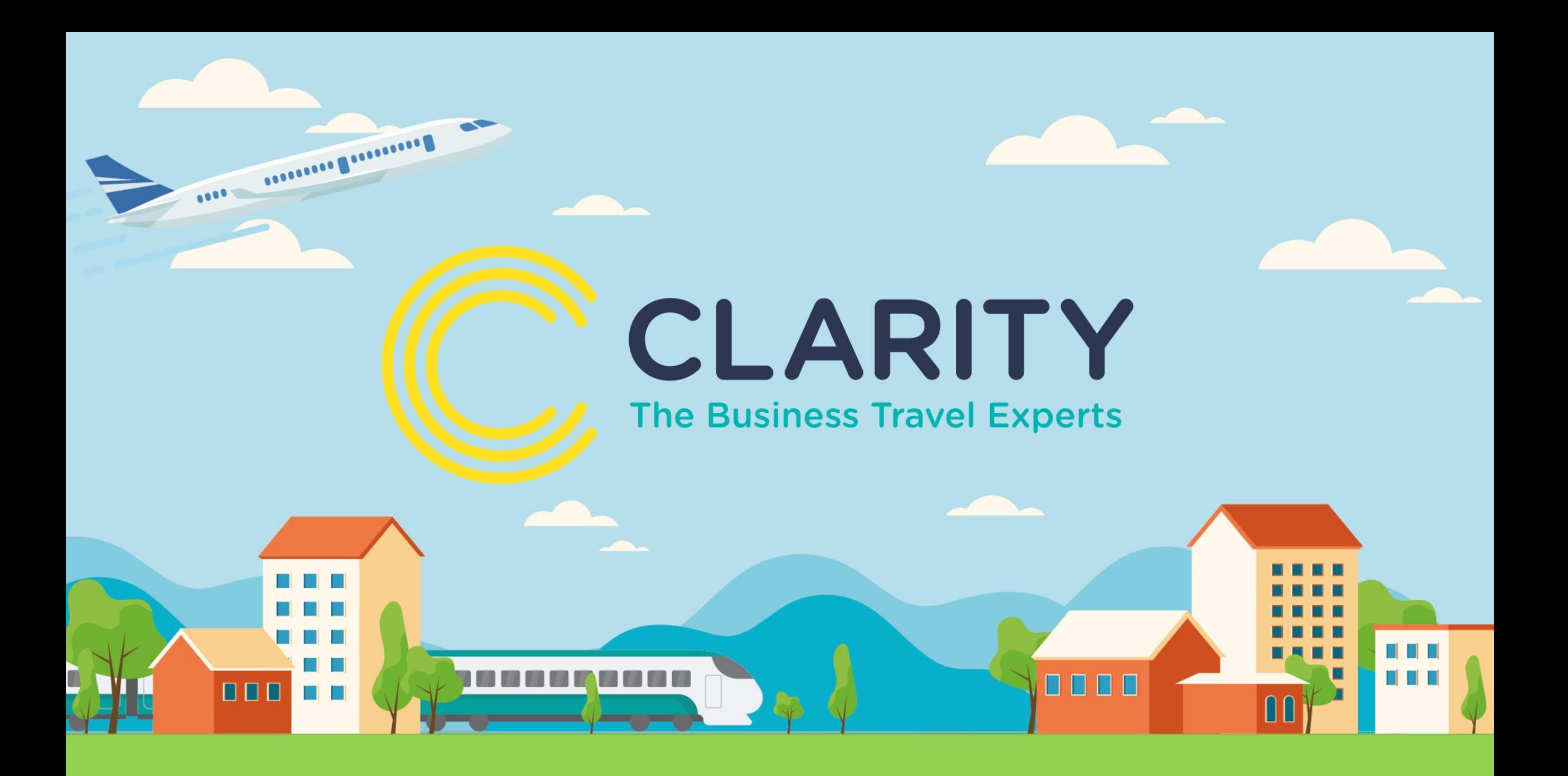

### **Go2Book Guide to booking a flight**

### **Flight Search**

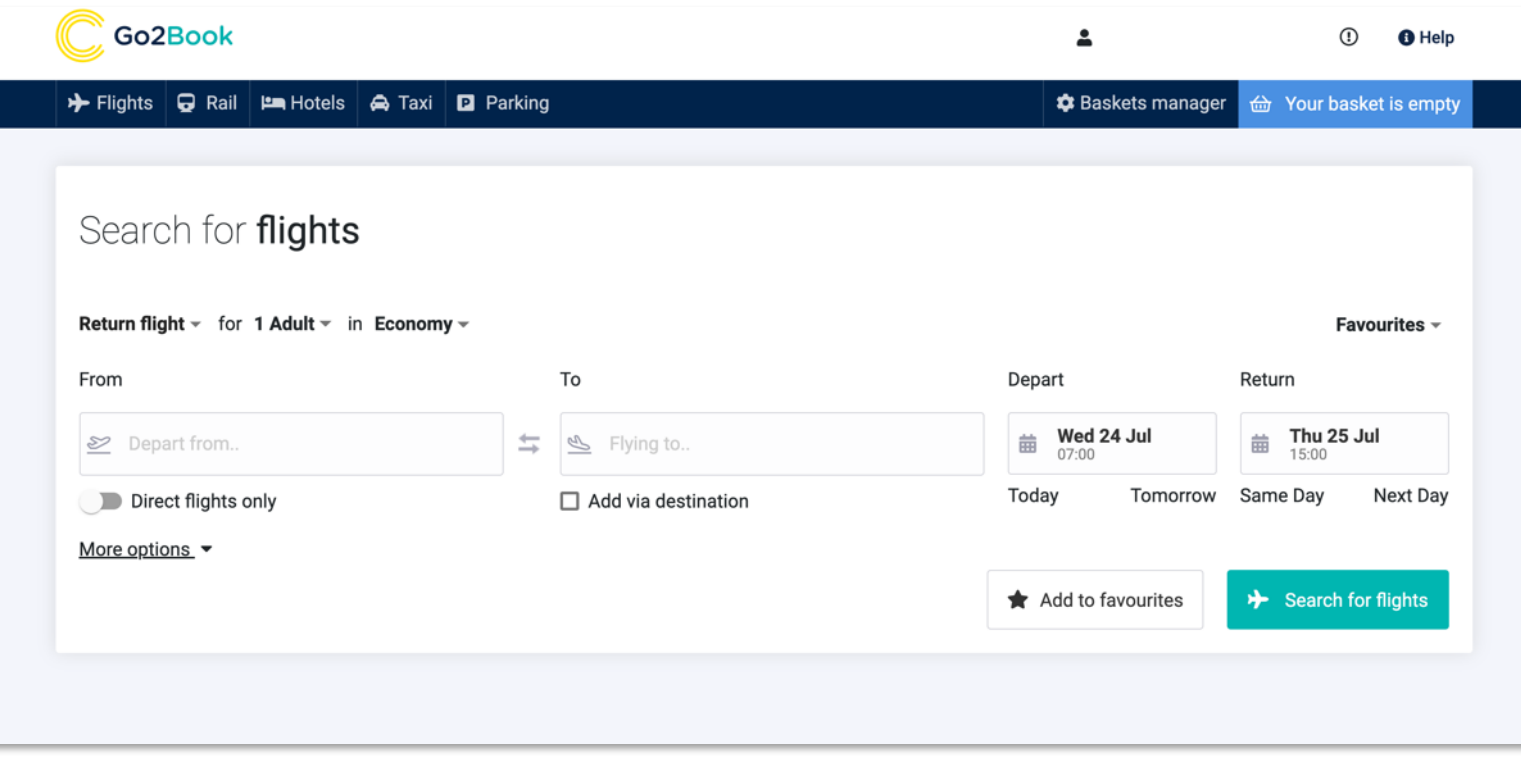

**When searching for a flight, you are met with a simplified search screen designed to get you to the results screen in the fewest possible clicks.** 

**Booking a frequent journey? Simply add it to your favourites for quick access when booking a future journey.** 

**More options provides additional choice with negotiated fares, flexible or restricted fares and the ability to select a preferred airline when searching.** 

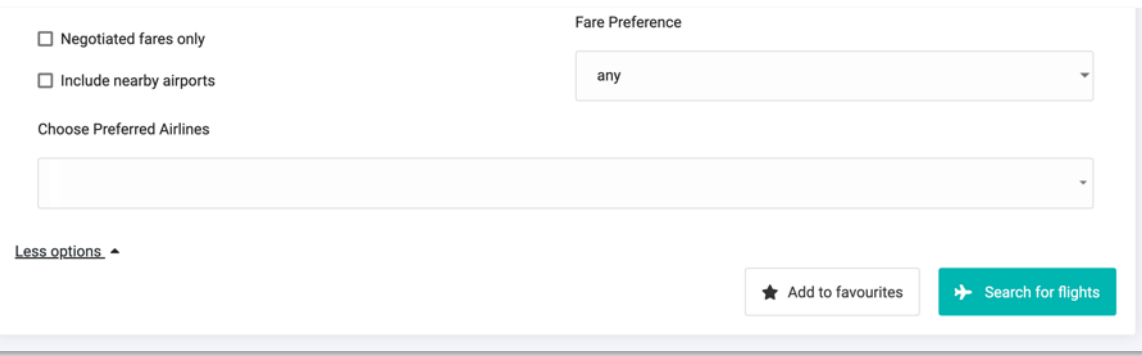

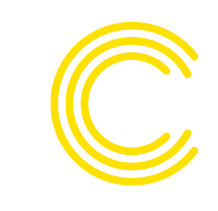

### **Flight Results - Matrix**

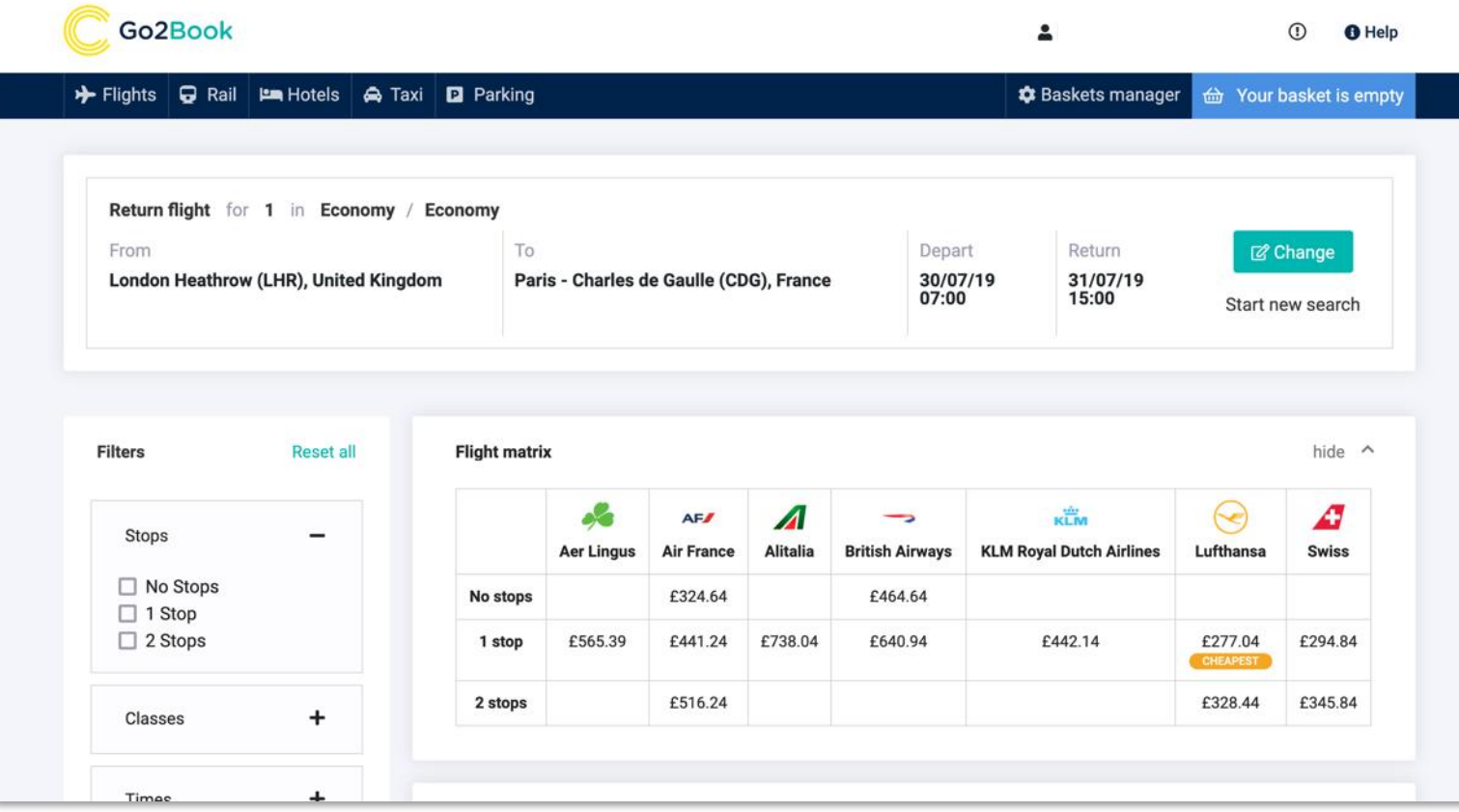

**One of the first things you'll notice when the flight results load is a full, clean and easy to understand flight matrix of all available providers and the number of stops (unless direct flight selected on the flight search screen).** 

**The matrix also tags and highlights the cheapest option to provide a quick reference if you're in a hurry.** 

### **Flight Results**

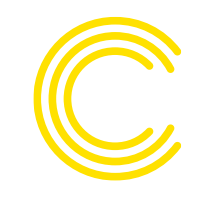

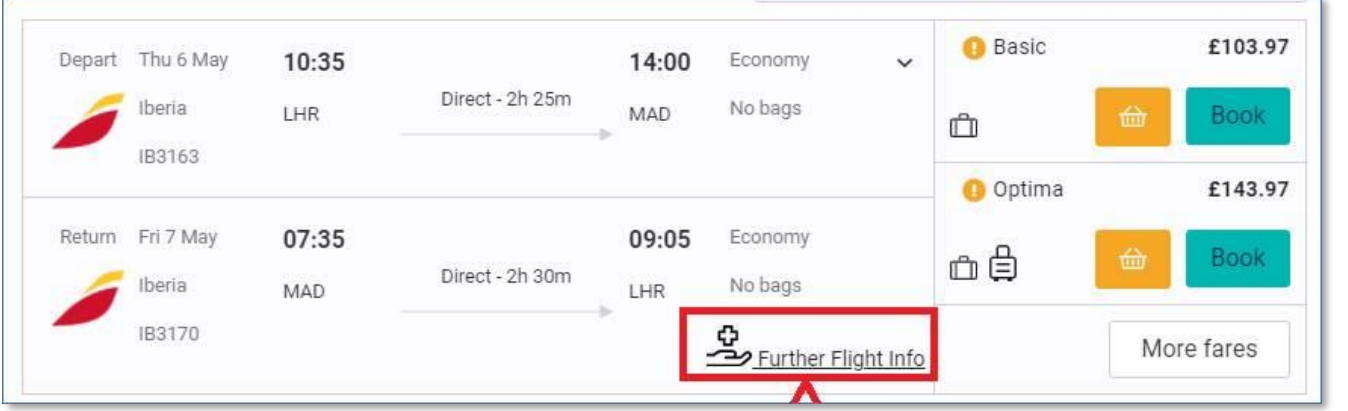

#### **We have introduced a new icon highlighting additional health measures & advise whether testing is a requirement for this airline.**

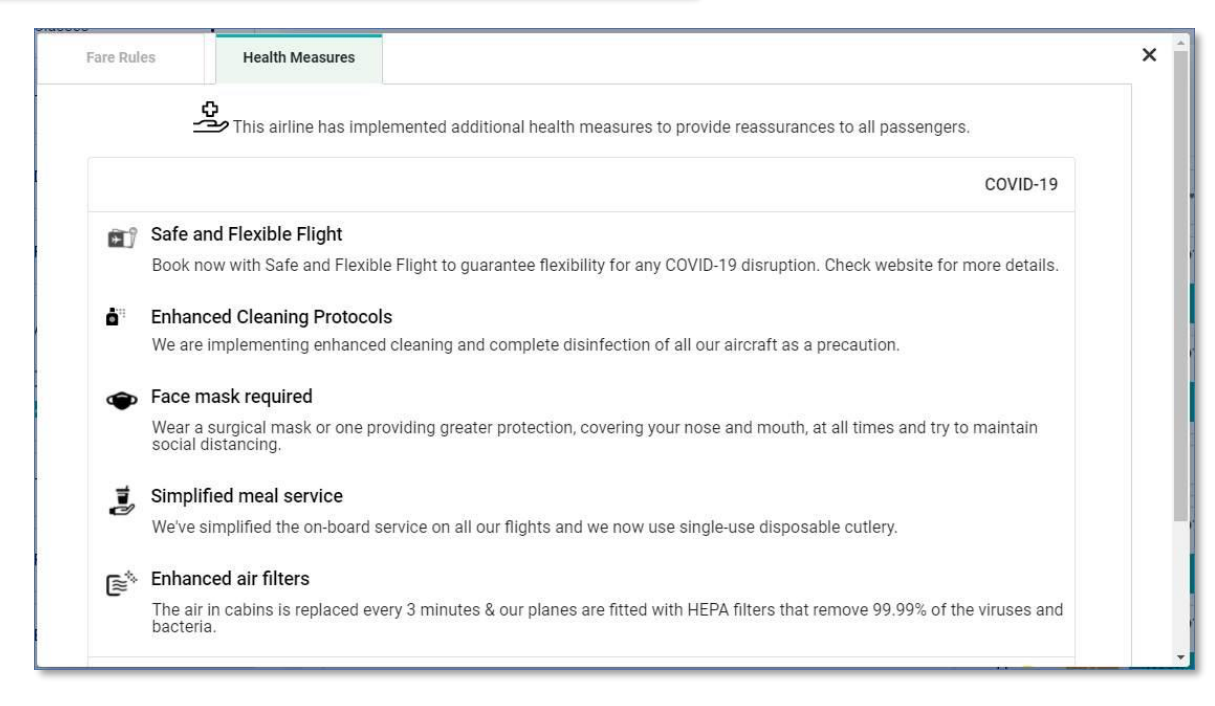

### **Flight Results - Filters**

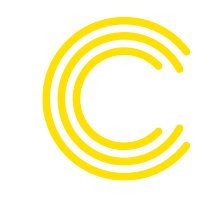

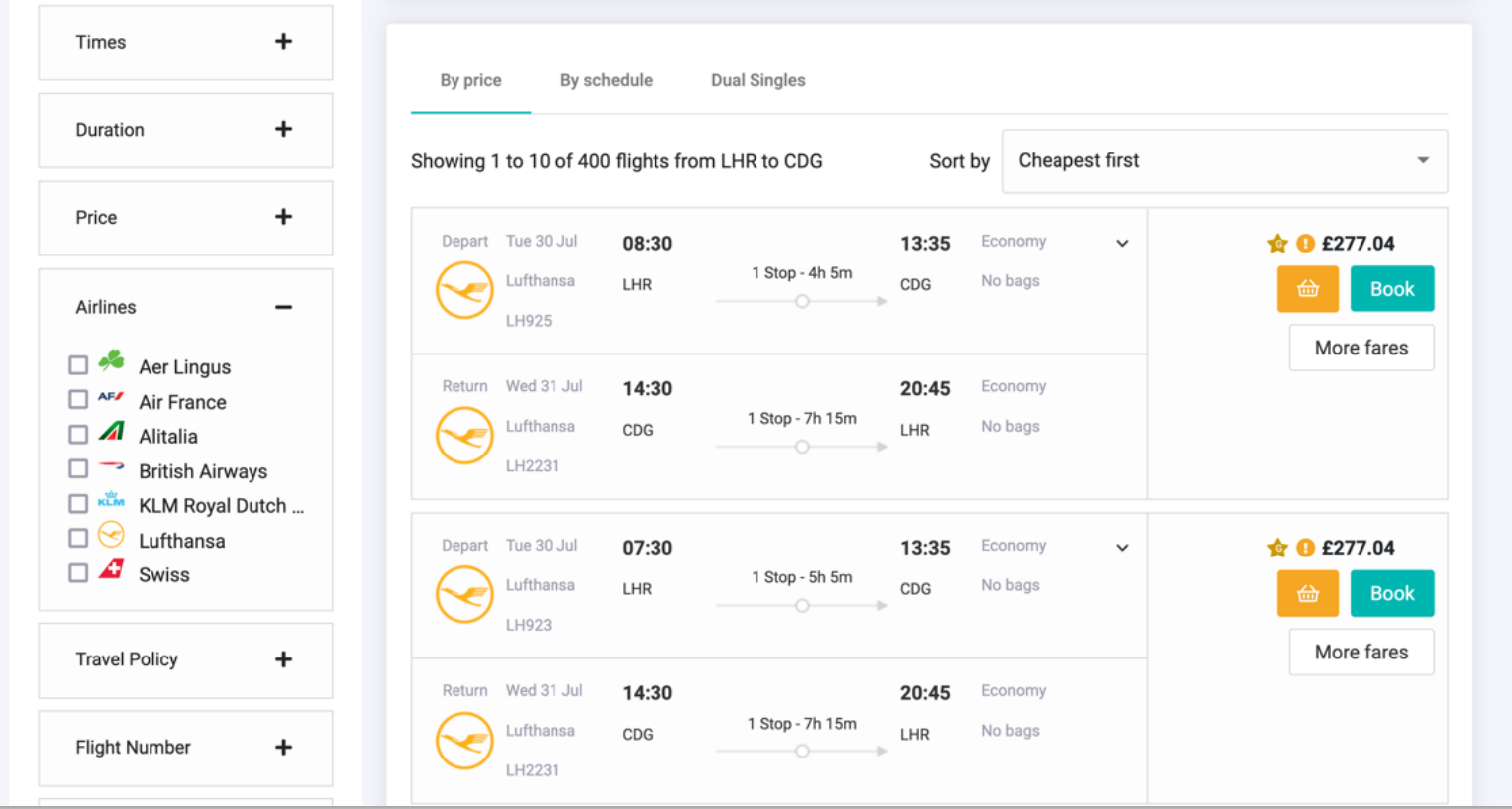

**Results are paginated for improved speed, defaulted by price from cheapest first.** 

**Preferred airlines are marked with a star and out of policy fares are marked with an orange exclamation icon.** 

**Filters on the left allow you to break down the results by price, duration, flight times, policy, flight number and more.** 

## **Flight Results – More Fares**

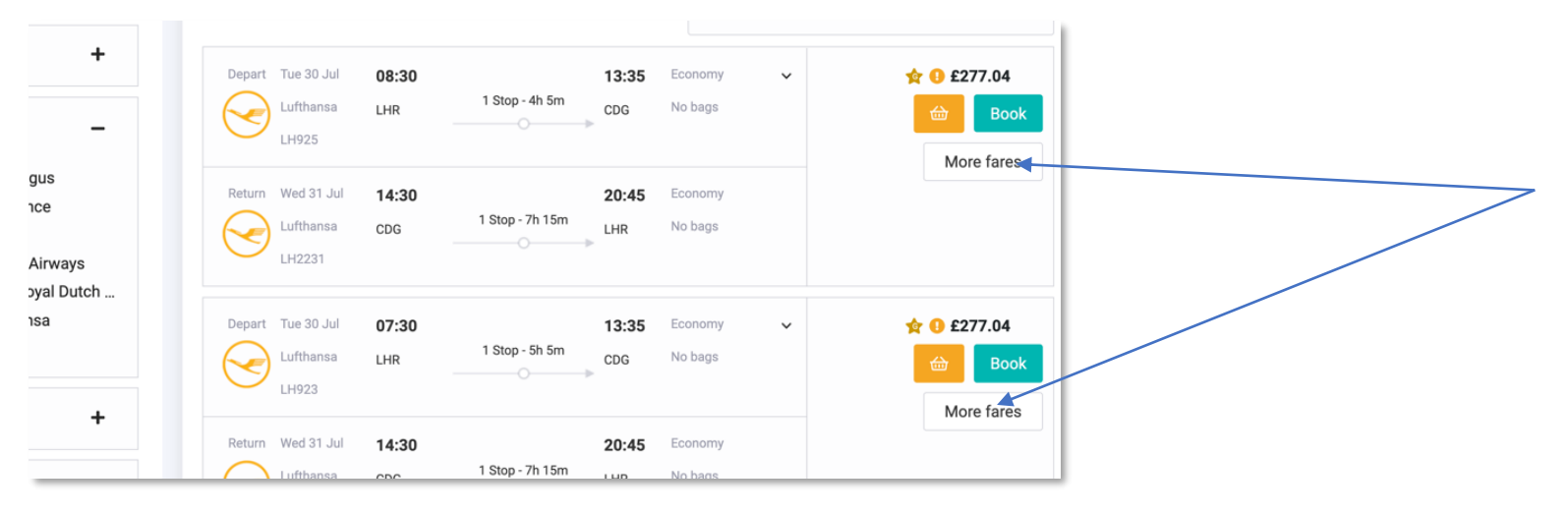

**Click on the more fares button to provide a list view of the various fares available including class, baggage and fare rules.** 

**Once you've selected a fare, click the basket icon to add it to your basket or book now.** 

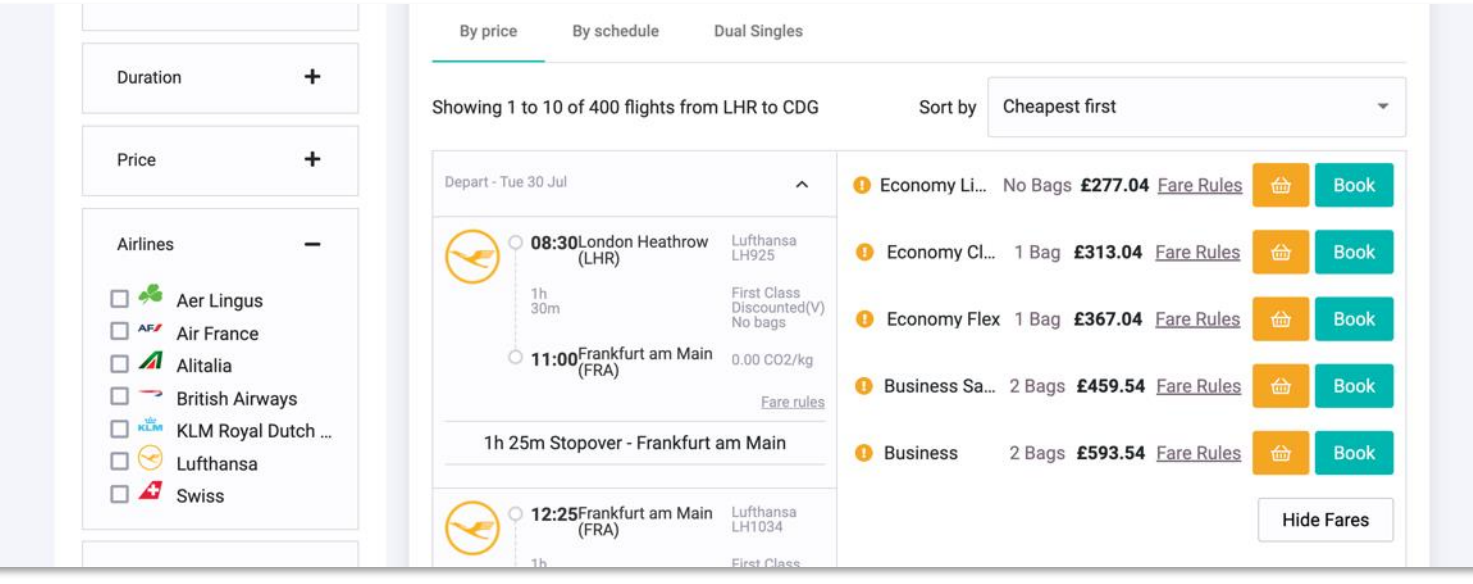

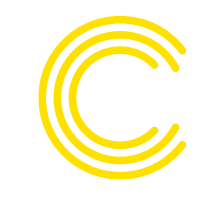

### **New Flight Features & Enhancements**

#### **Seat Maps Available**

**Go2Book displays the seat maps across numerous key airlines, enabling the booker or traveller to select seats at the time of booking.**

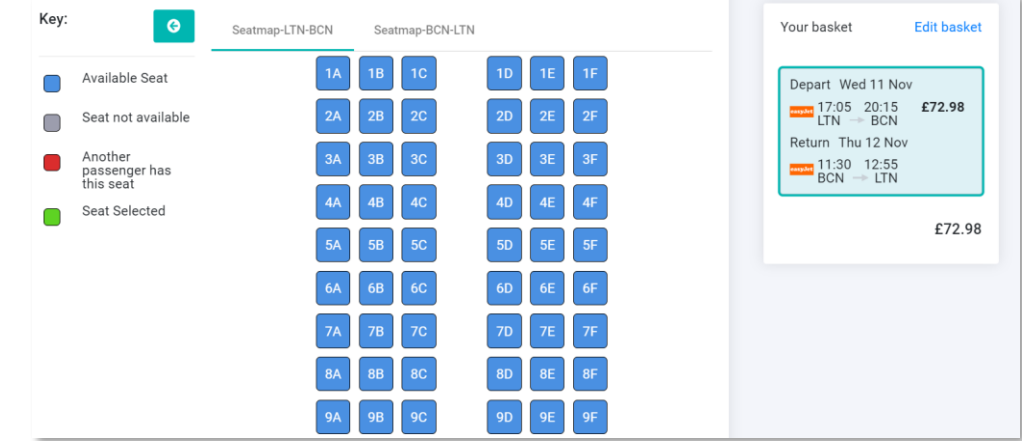

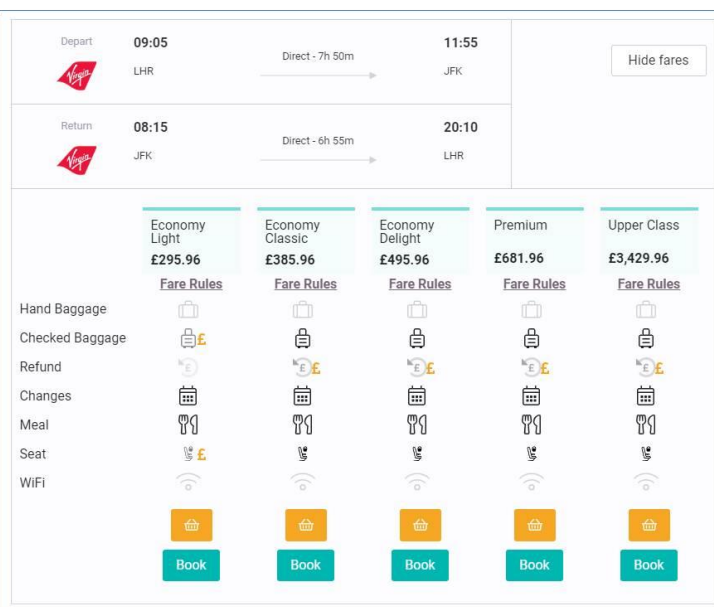

#### **Fare attribute & comparison shopping**

**With airlines introducing new fare types, it can often be difficult to understand what is included within each fare.**

**The fare attribute enhancement allows bookers to clearly see what fare options are available and most importantly what is included within each fare type.**

## **Flight - Basket**

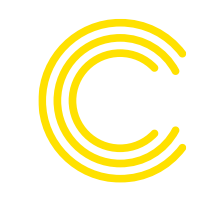

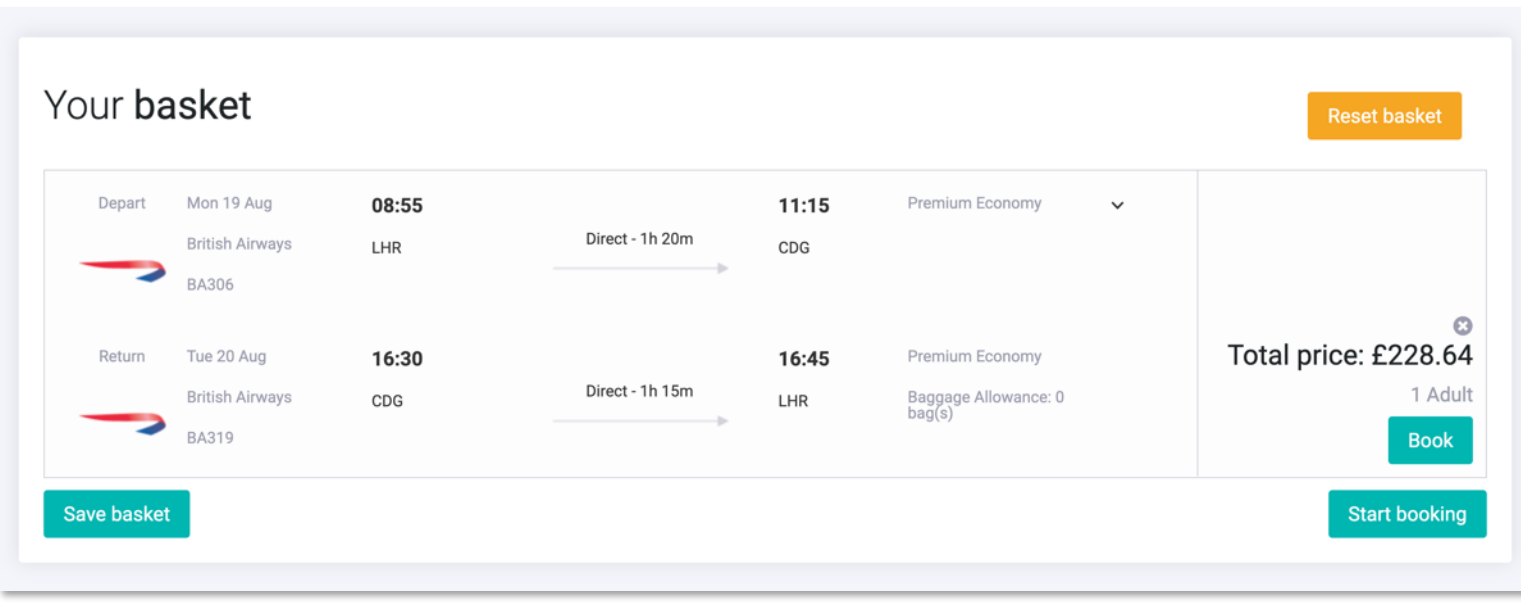

**Once the fare is added to your basket you can save it for later or begin the booking process.** 

**Before you proceed, double check the times, dates and price.** 

### **Flight – Add Passenger**

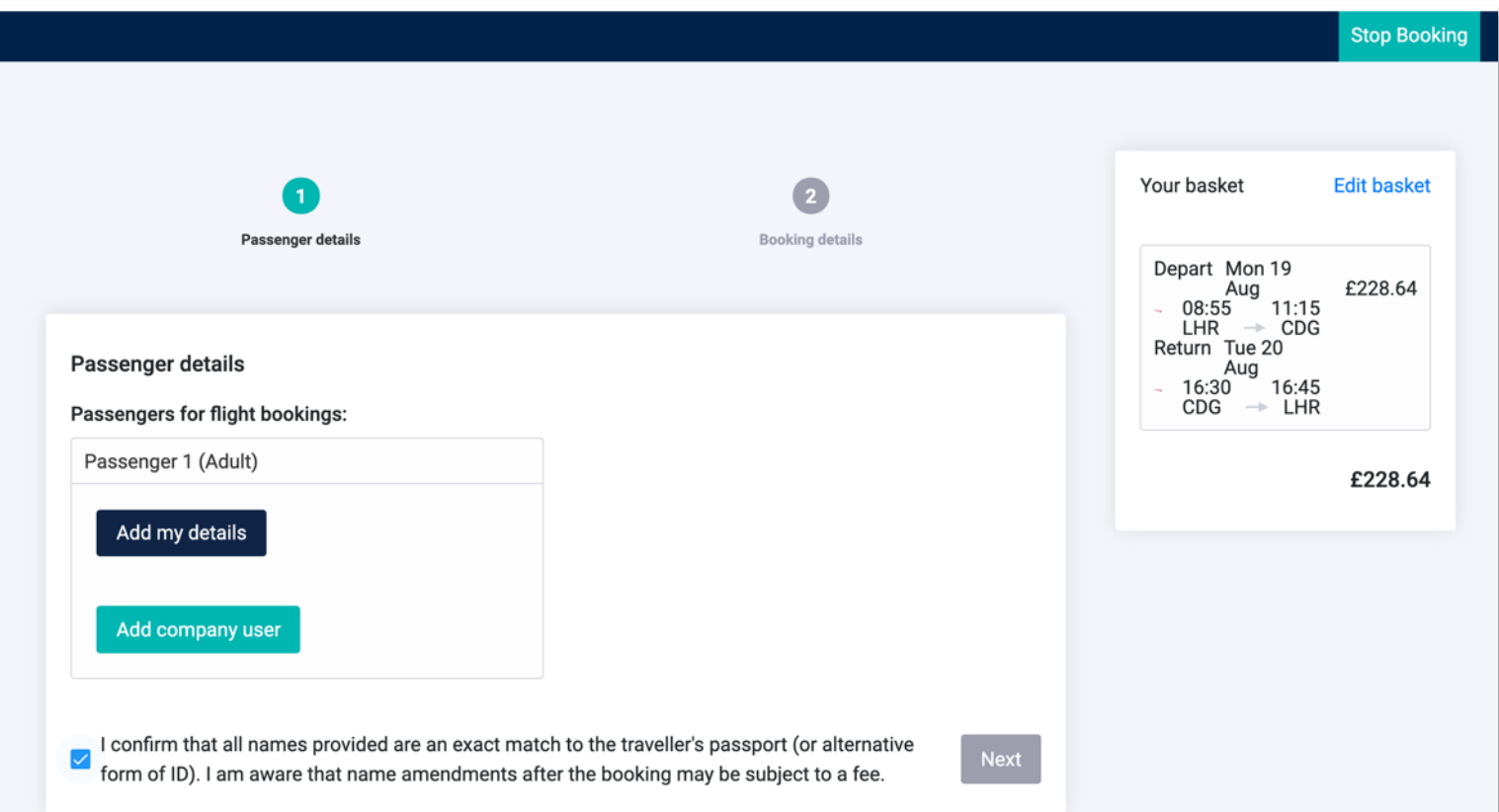

**The first step when booking the flight is the passenger select screen.** 

**Here you can add your details (taken from your profile) or add another company user. You can search via email, surname or employee number.** 

**Don't forget to check the box to confirm the passenger details match the passport.** 

### **Flight – Special Requests**

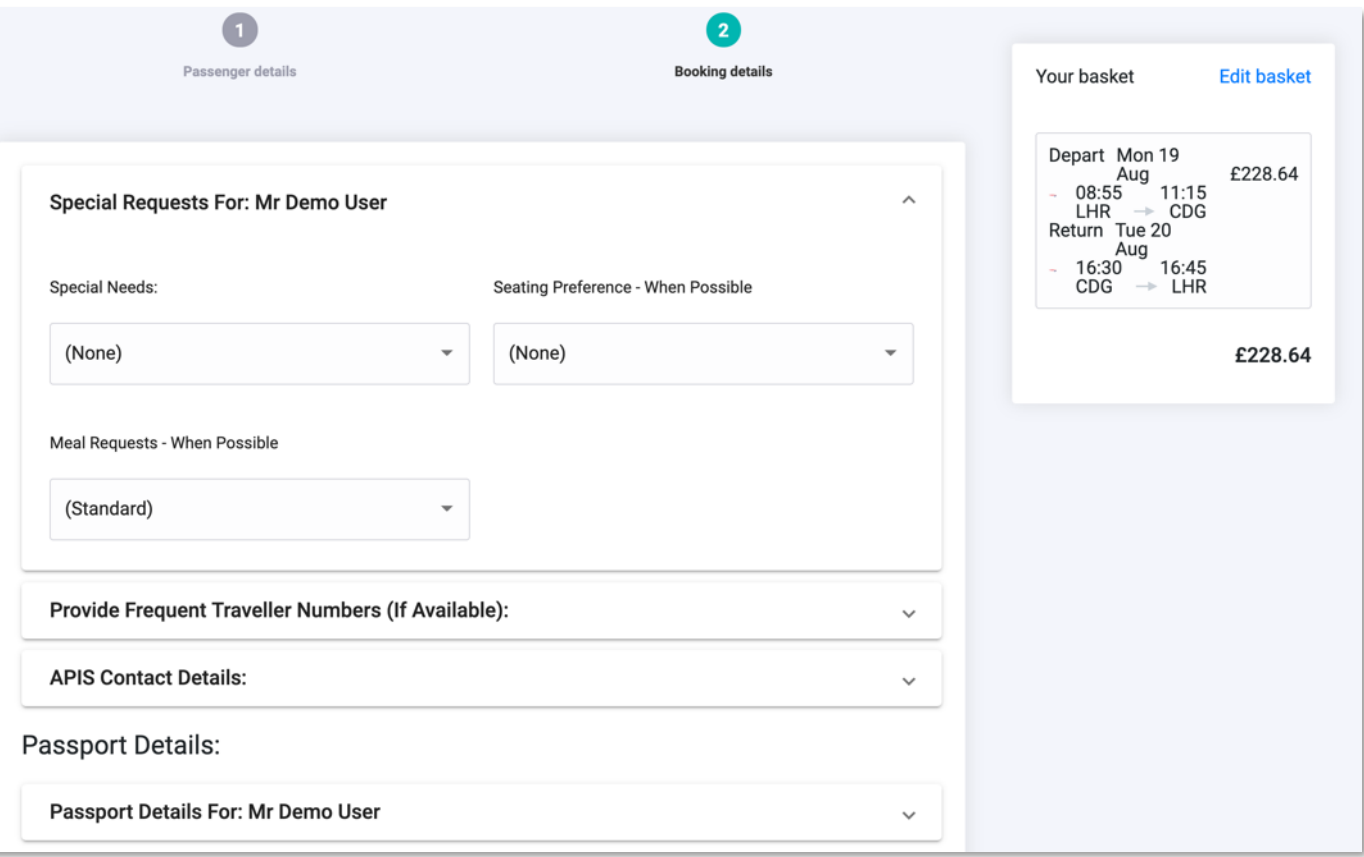

**The booking details screen is split into a few quick segments, which can be skipped if not applicable to the journey.** 

**Special requests captures any special requirements for the flight and meal and seating preferences when possible.** 

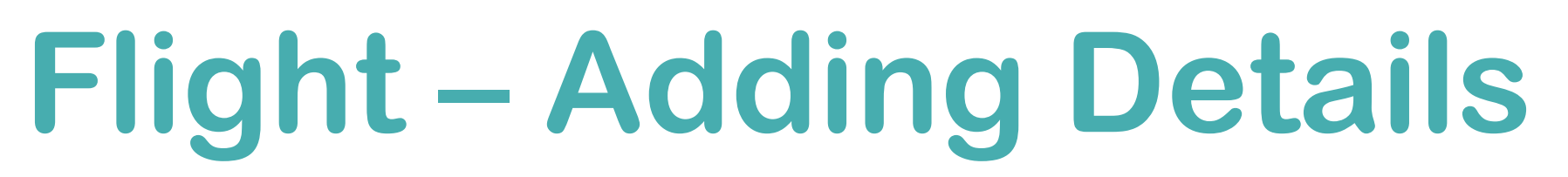

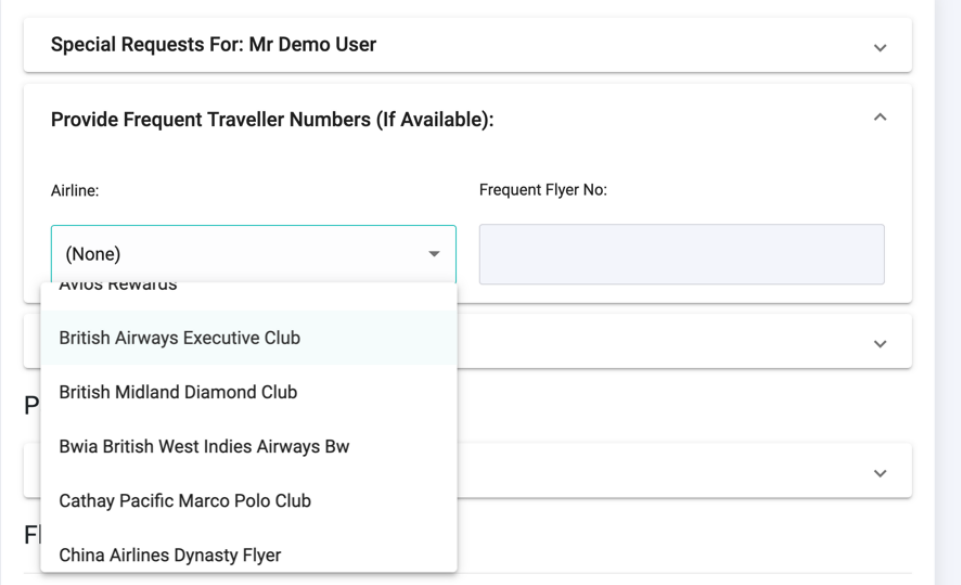

**To add your frequent flyer number, simply select your airline membership club from the dropdown and add your frequent flyer number.**

### **Frequent Flyer Passport Details**

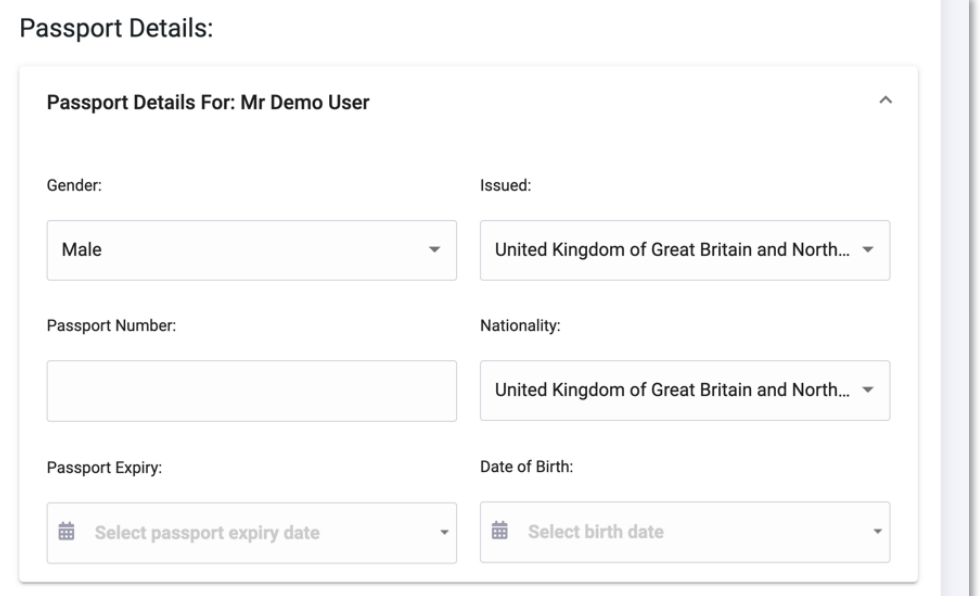

**Your passport information should pull through from your profile. If you haven't added the details, please fill them in on the page.** 

## **Flight – Confirm Booking**

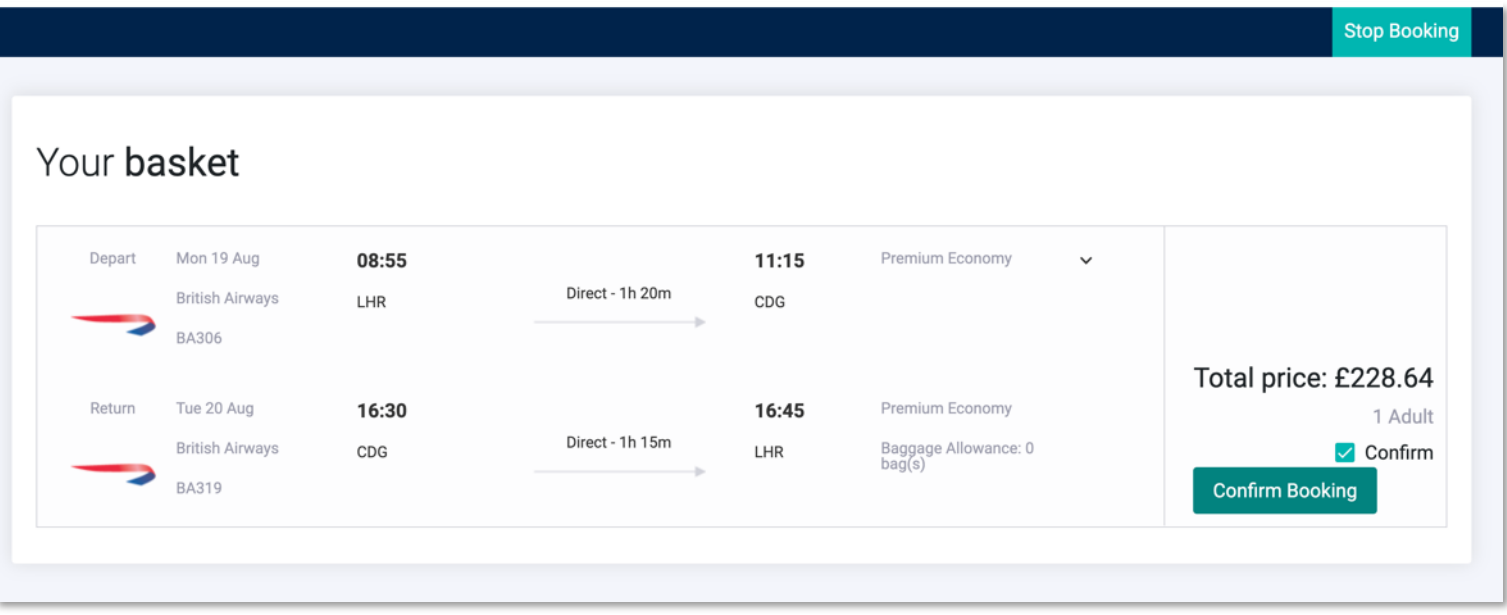

**Once the details are added, confirm your booking**

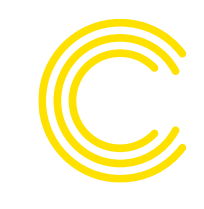

# **Flight – Booking Complete**

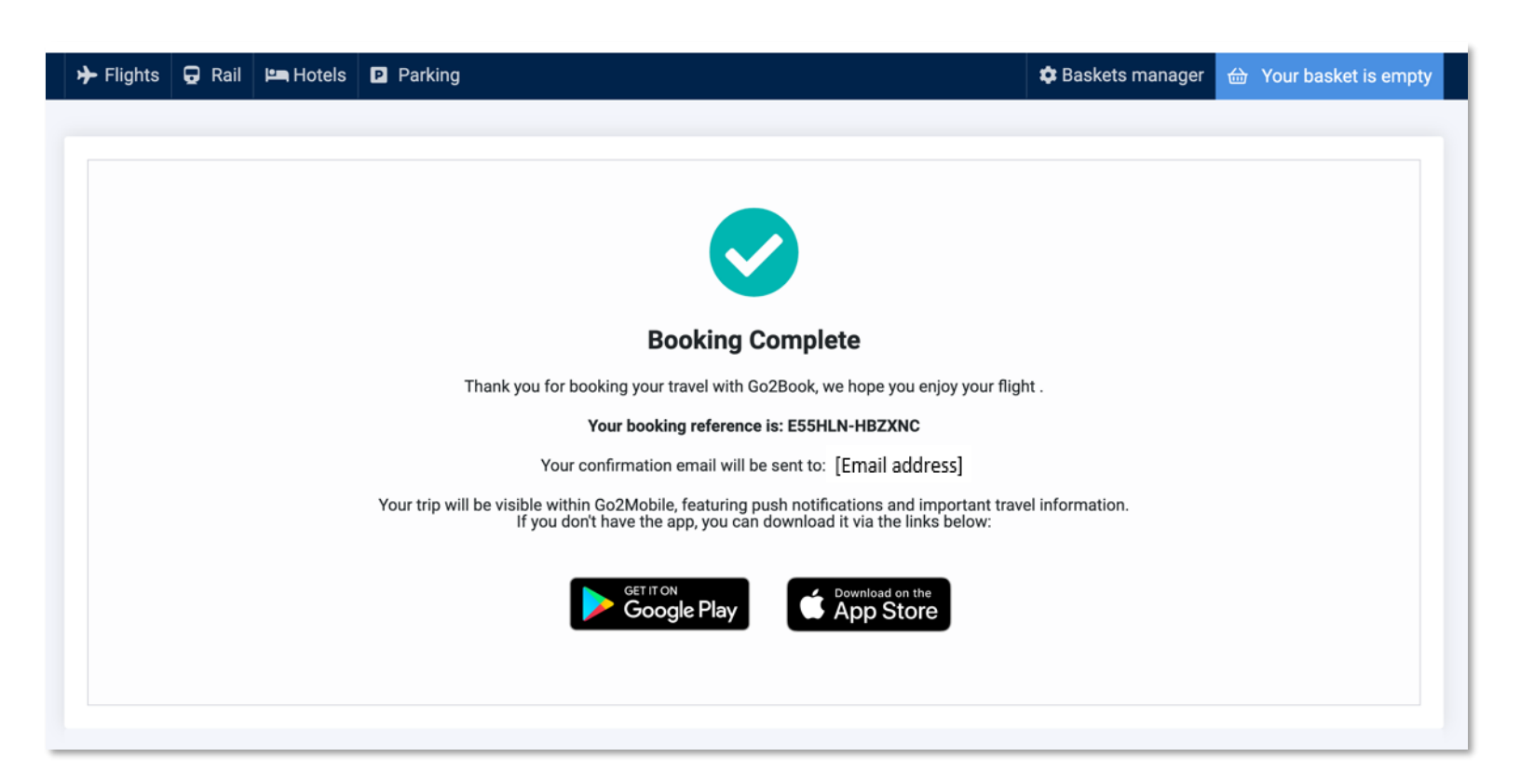

**You will then be taken to a screen confirming your booking and providing a reference. You will then receive your Trip Planner confirmation email.** 

**You will be prompted to follow links to download our interactive itinerary mobile app, Go2Mobile.** 

**To view a short training video please follow Clarity guide to [booking flights, rail and hotel](https://www.youtube.com/watch?v=i9jZRlehdDk)**

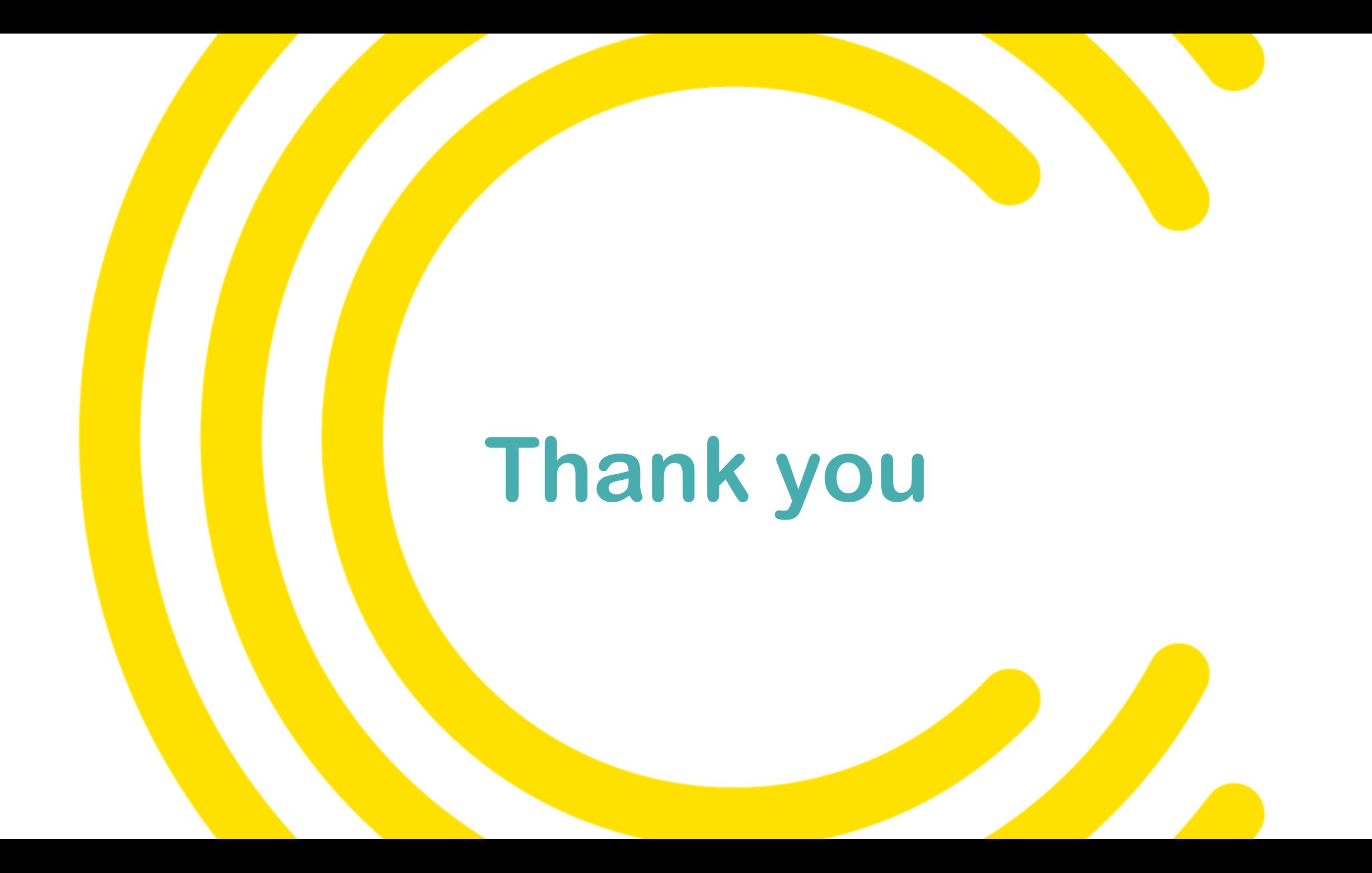